ANGLO AMERICAN AND DE BEERS GROUP

ANGLO AMERICAN AND DE BEERS GROUP<br>
MANAGING SUPPLIER CONTACTS IN SLP – INTERNAL GUIDE<br>
- HOW TO APPROVE CONTACTS ADDED BY SUPPLIERS GLO AMERICAN AND DE BEERS GROUP<br>SUPPLIER CONTACTS IN SLP – INTERNAL GUIDE<br>- HOW TO ADD SUPPLIER CONTACTS<br>APPROVE CONTACTS ADDED BY SUPPLIERS ANGLO AMERICAN AND DE BEERS GROUP<br>- NAGING SUPPLIER CONTACTS IN SLP – INTERNAL GUI<br>- HOW TO ADD SUPPLIER CONTACTS<br>- HOW TO APPROVE CONTACTS ADDED BY SUPPLIERS

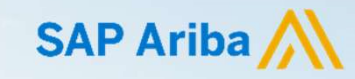

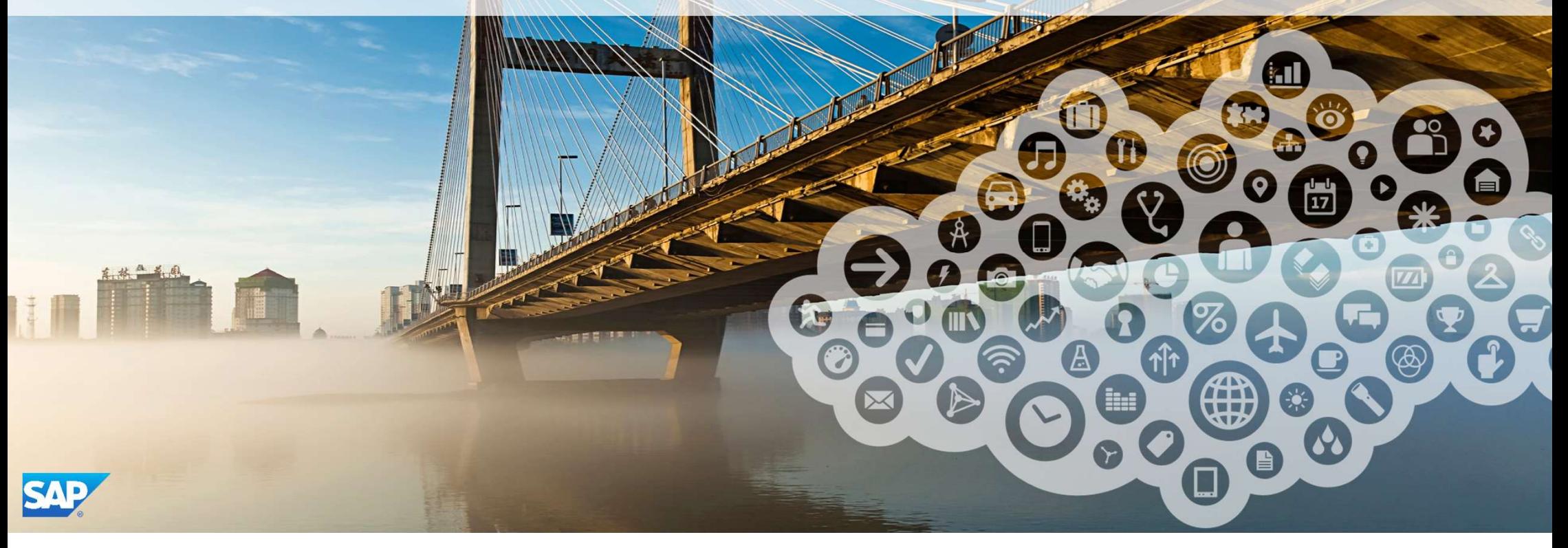

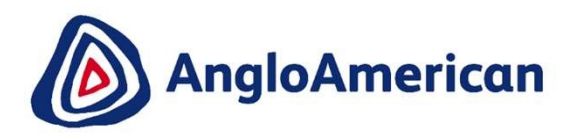

### **SUPPLY CHAIN** HOW TO ADD A SUPPLIER CONTACT IN SLP

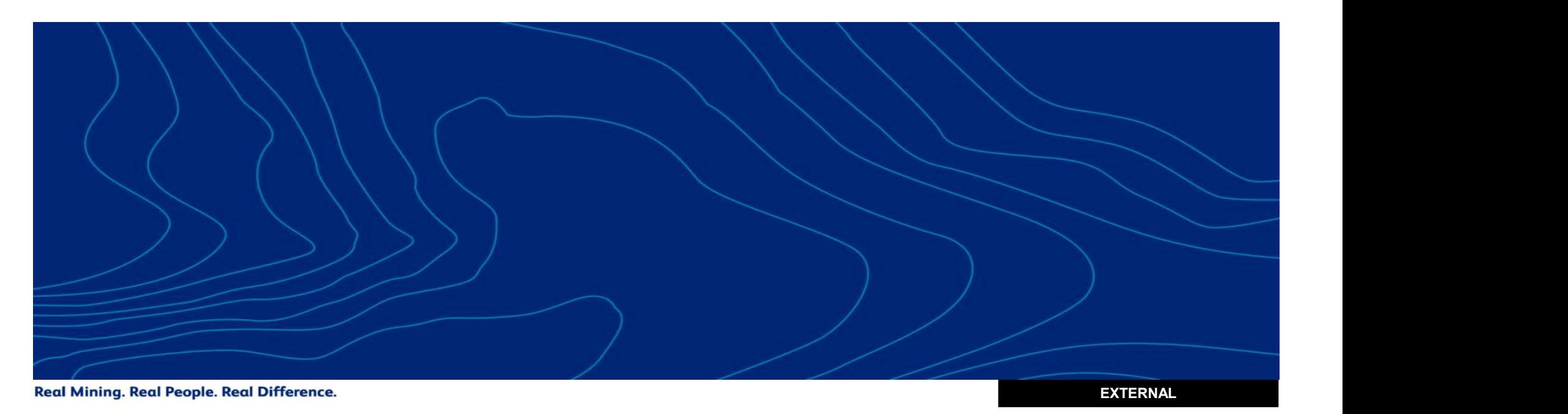

# 1. ACCESS SLP AND LOCATE THE SUPPLIER RECORD

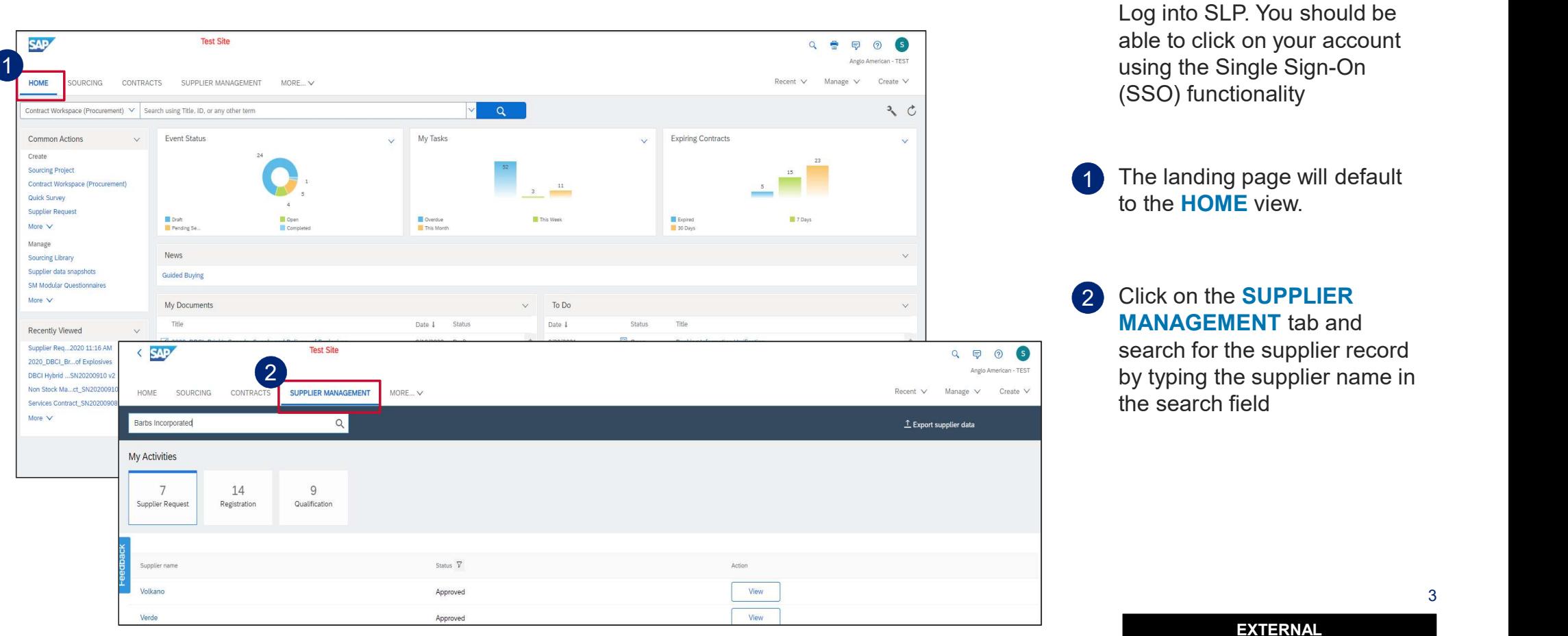

# 1. ACCESS SLP AND LOCATE THE SUPPLIER RECORD (CONTINUED)

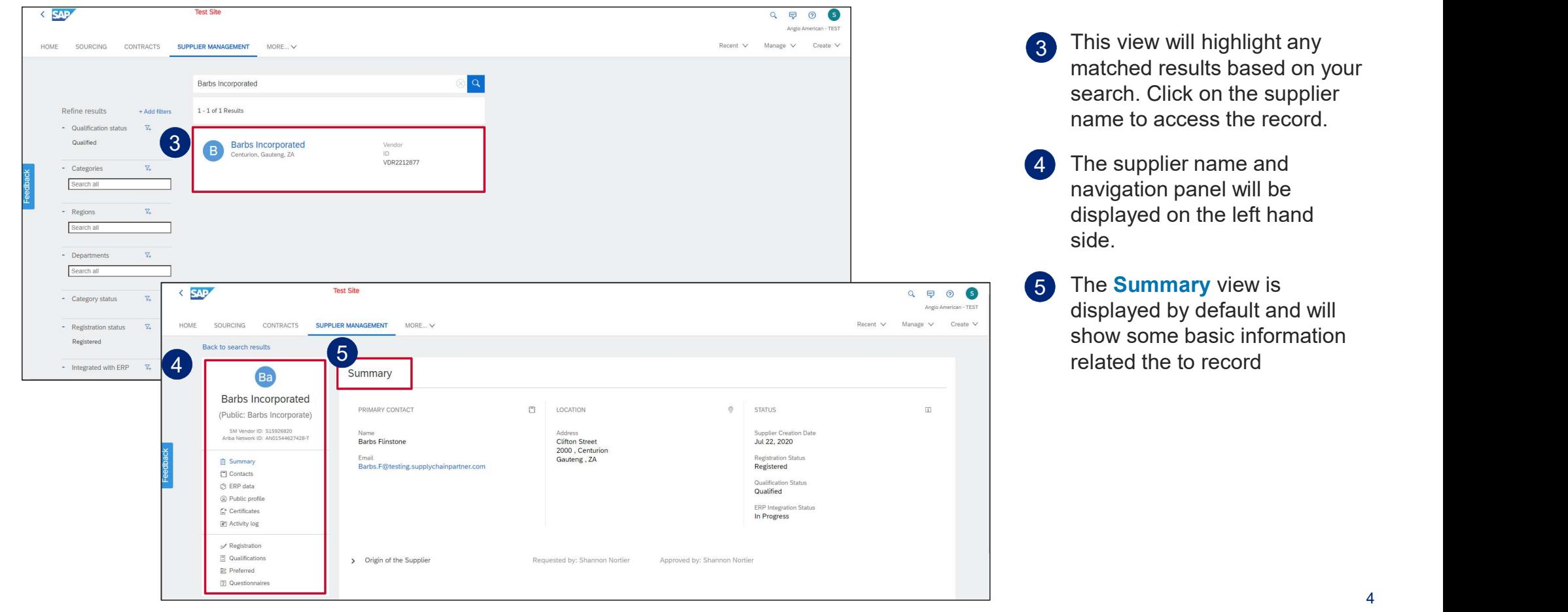

# 1. ADD AN ADDITIONAL SUPPLIER CONTACT

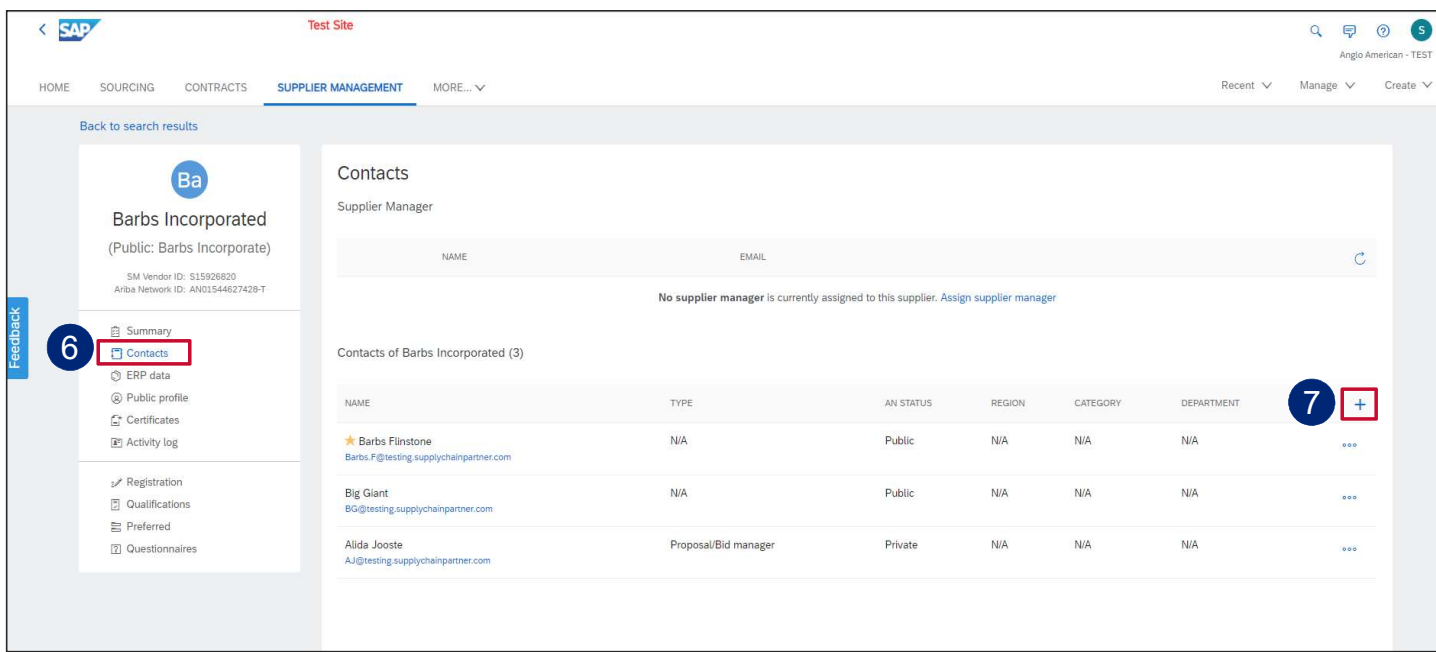

- 6 Click on Contacts to view the current contacts related to the supplier record.
- 7 Click on the plus icon to add a contact

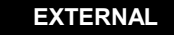

# 1. ADD AN ADDITIONAL SUPPLIER CONTACT (CONTINUED)

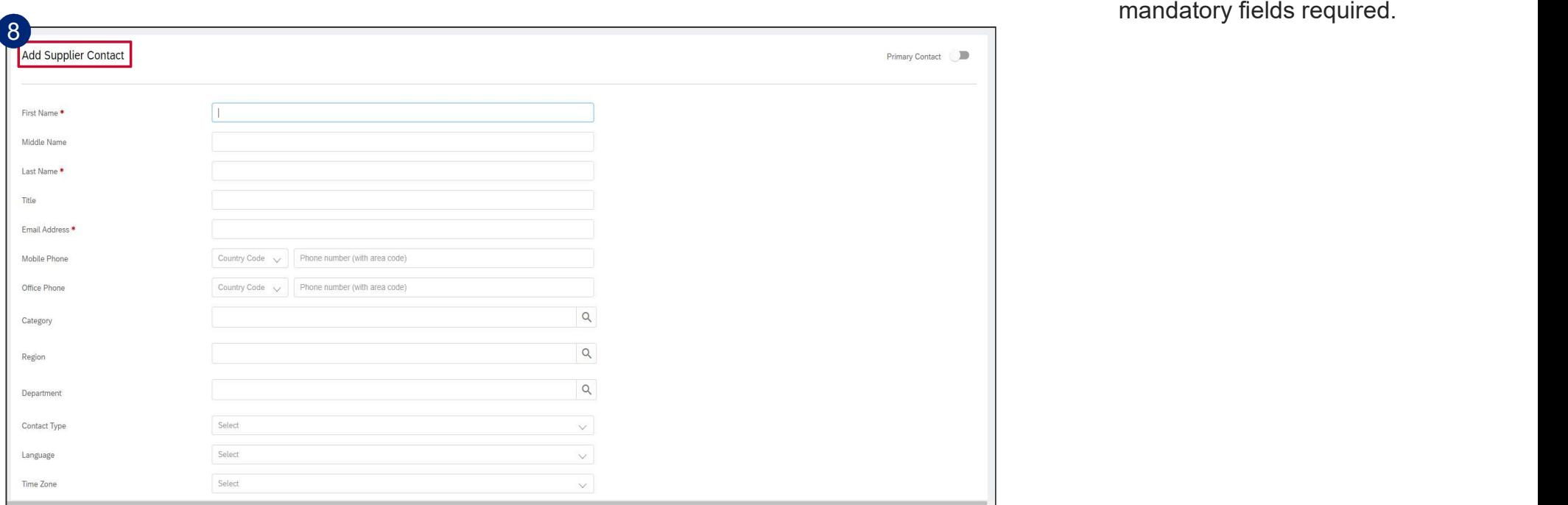

 $\overline{1}$ 

8 The Add Supplier Contact screen will appear. Populate the information and note the<br>mandatory fields required.

EXTERNAL

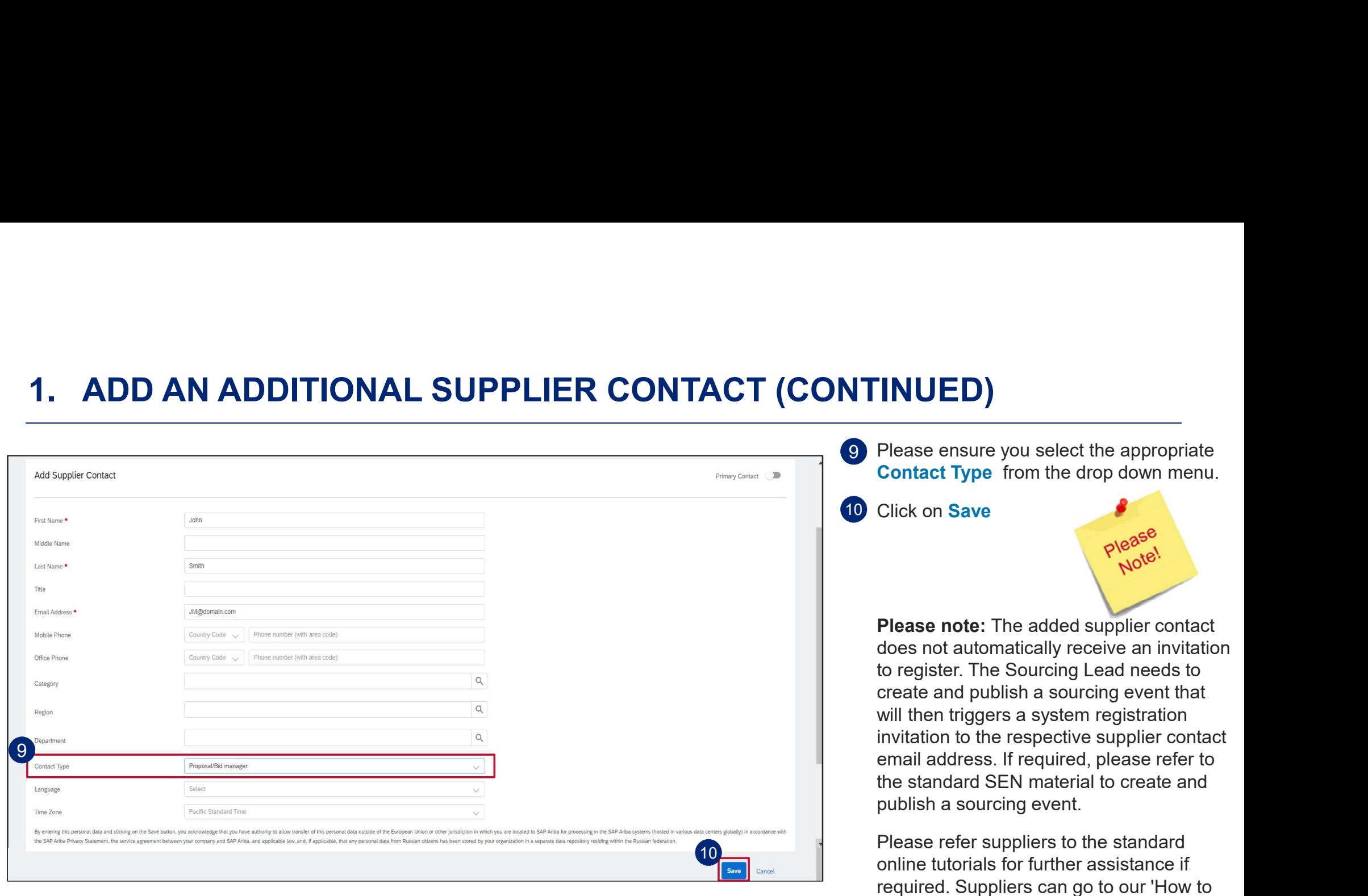

EXTERNAL

Become a Supplier' page on our official website at www.angloamerican.com to gain

access to our online tutorials for more

information.

7

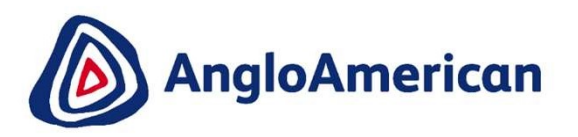

### **SUPPLY CHAIN** HOW TO APPROVE CONTACTS ADDED BY THE SUPPLIERS

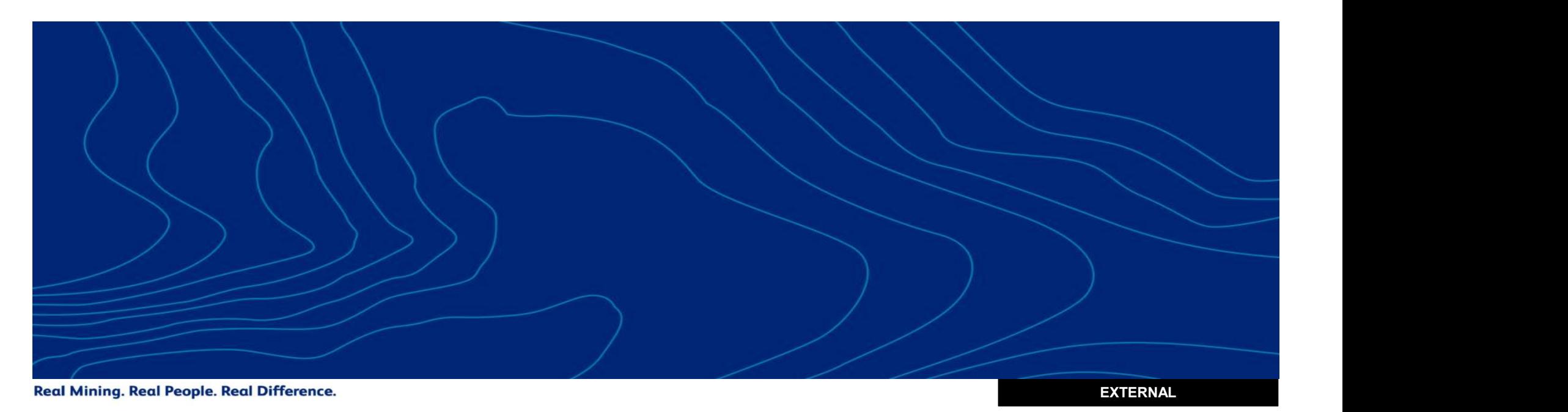

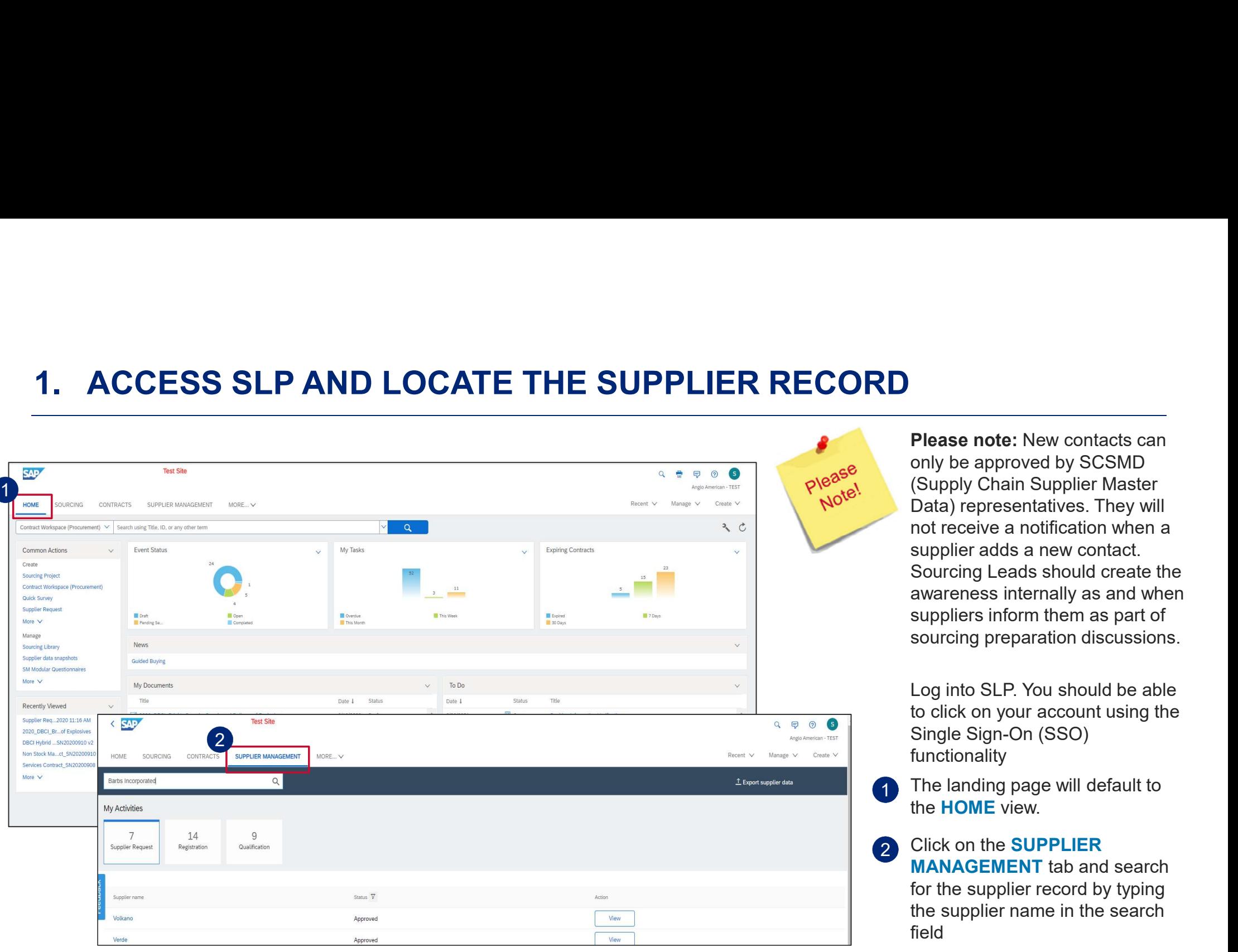

Please note: New contacts can only be approved by SCSMD (Supply Chain Supplier Master Data) representatives. They will not receive a notification when a supplier adds a new contact. Sourcing Leads should create the awareness internally as and when suppliers inform them as part of sourcing preparation discussions.

Log into SLP. You should be able to click on your account using the Single Sign-On (SSO) functionality

- **1** The landing page will default to the HOME view.
- 2 Click on the **SUPPLIER** MANAGEMENT tab and search for the supplier record by typing the supplier name in the search field

9

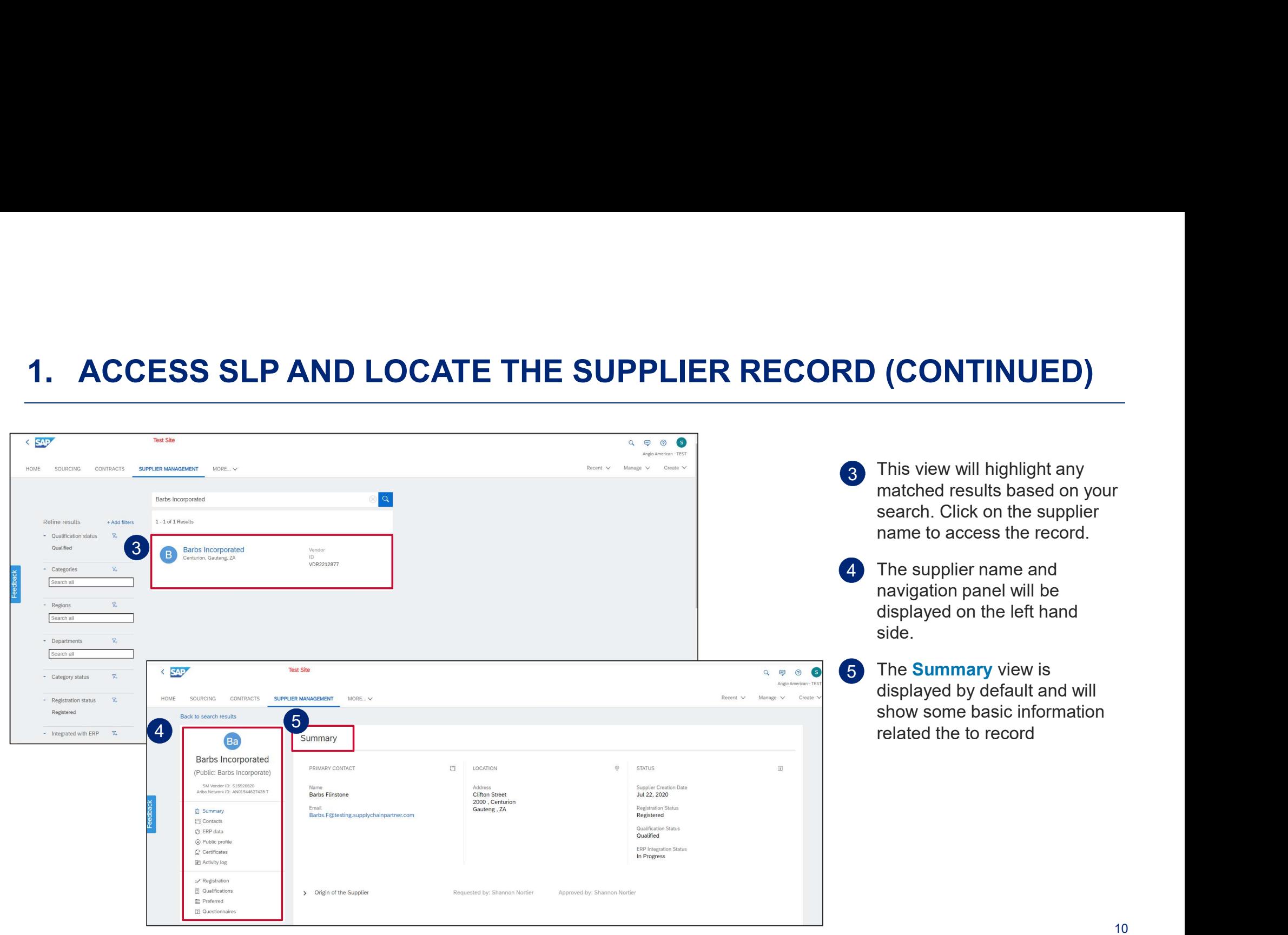

# 1. APPROVE AN ADDITIONAL CONTACT ADDED BY THE SUPPLIER

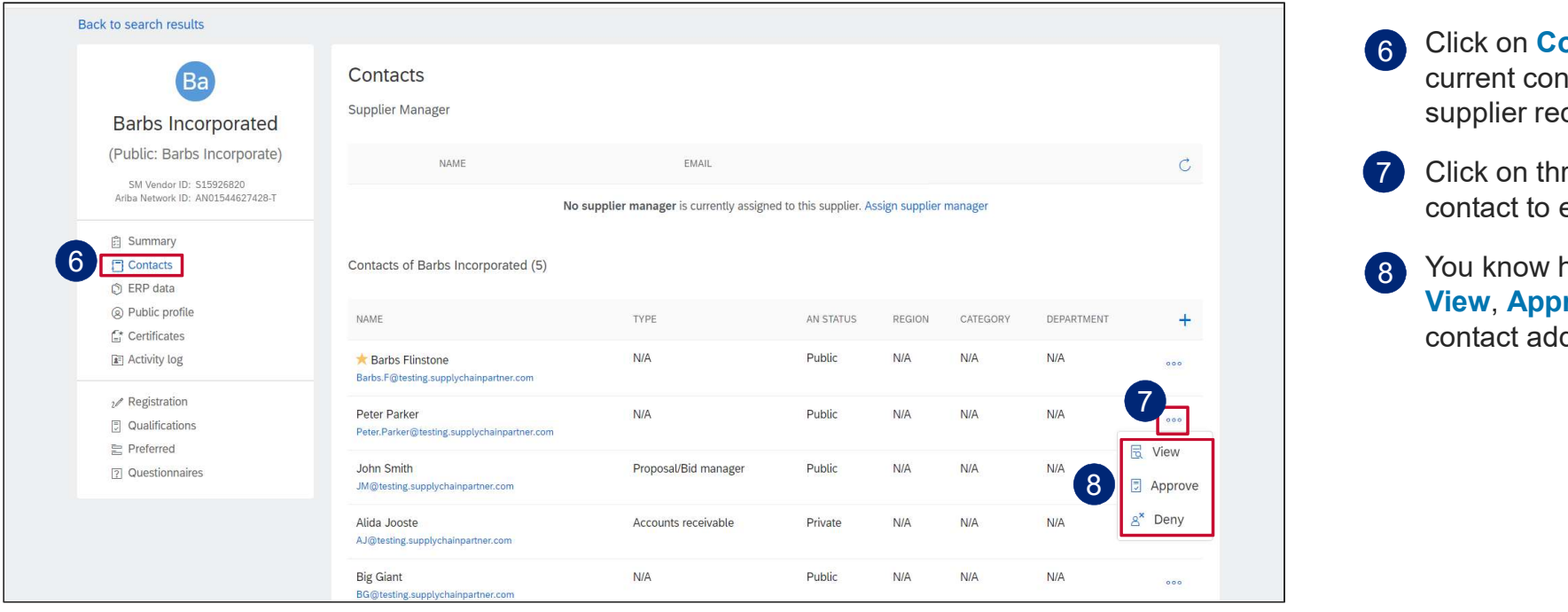

- 6 Click on **Contacts** to view the current contacts related to the supplier record.
- 7 Click on three dots against the contact to expand the options

You know have the option to View, Approve or Deny the contact added by the supplier 8

EXTERNAL